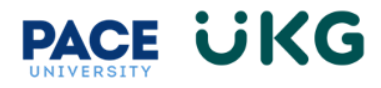

## **Reviewing Overtime for Hourly Employees:**

This training document is intended to provide instruction on how to review overtime in your timecard.

To access your timesheet, click on the **Current Timesheet** link located in the Clock widget on your home dashboard.

**IMPORTANT**: Overtime is calculated by week (Sunday-Saturday) and will automatically calcualte on your timecard if you record over 40 working hours within that week for Part-Time or Student employees and over 35 working hours for Full-Time Non-exempt staff.

If you have worked overtime hours within a week, click on the **More Tabs** tab on your timecard and select **Calc Summary.** If you are using a bigger computer monitor, you will see the **Calc Summary** tab right away (there will be no **More Tabs** option).

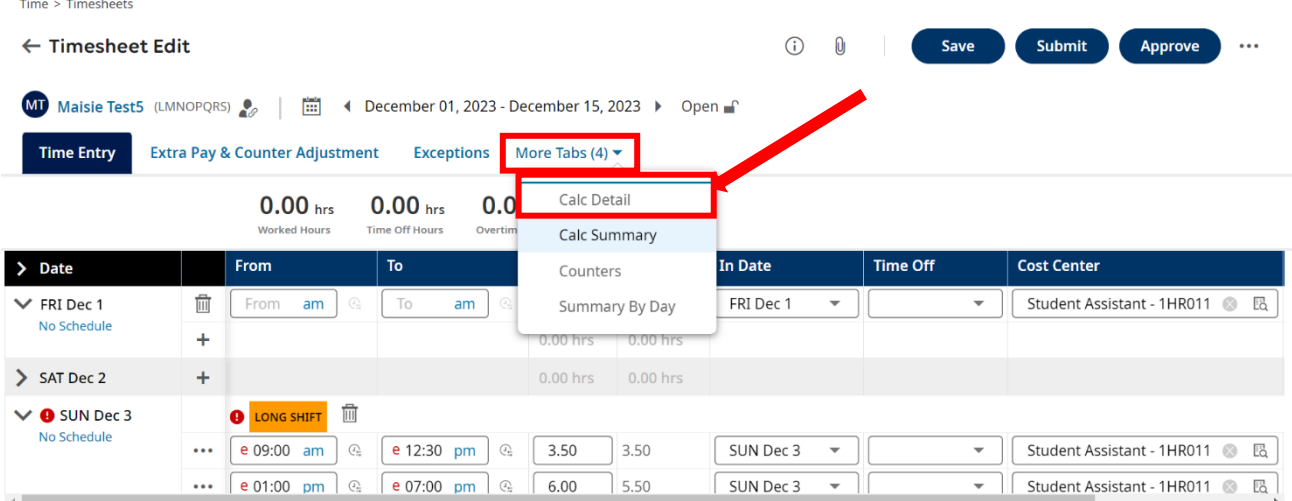

You will see a row appear with your Overtime hour amount:

**Time Entry Extra Pay & Counter Adjustment Exceptions** Calc Summary (3+) ▼

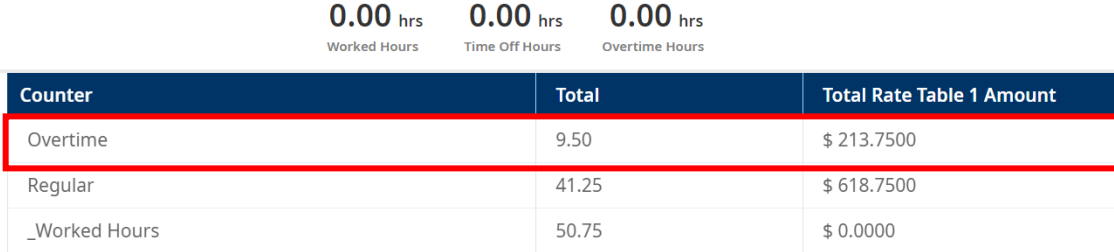

**VERY IMPORTANT:** Overtime is paid out on a pay period lag. You will receive payment in the pay period following the period the time is recorded and approved in.

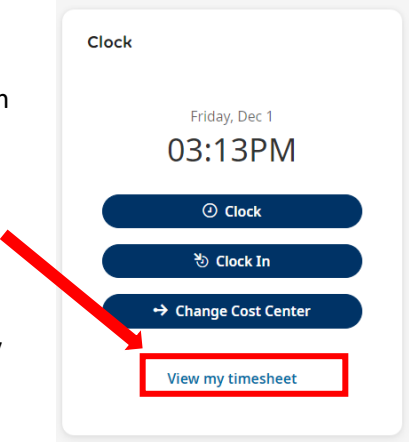